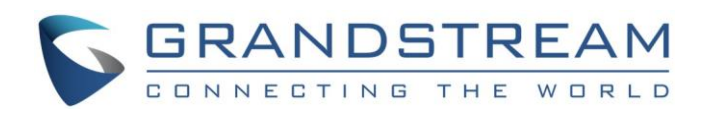

# Grandstream Networks, Inc.

## Universal Phonebook Editor User Guide

Universal Phonebook Editor User Guide

Universal Phonebook Editor User Guide

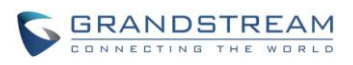

## **Universal Phonebook Editor User Guide**

## **Index**

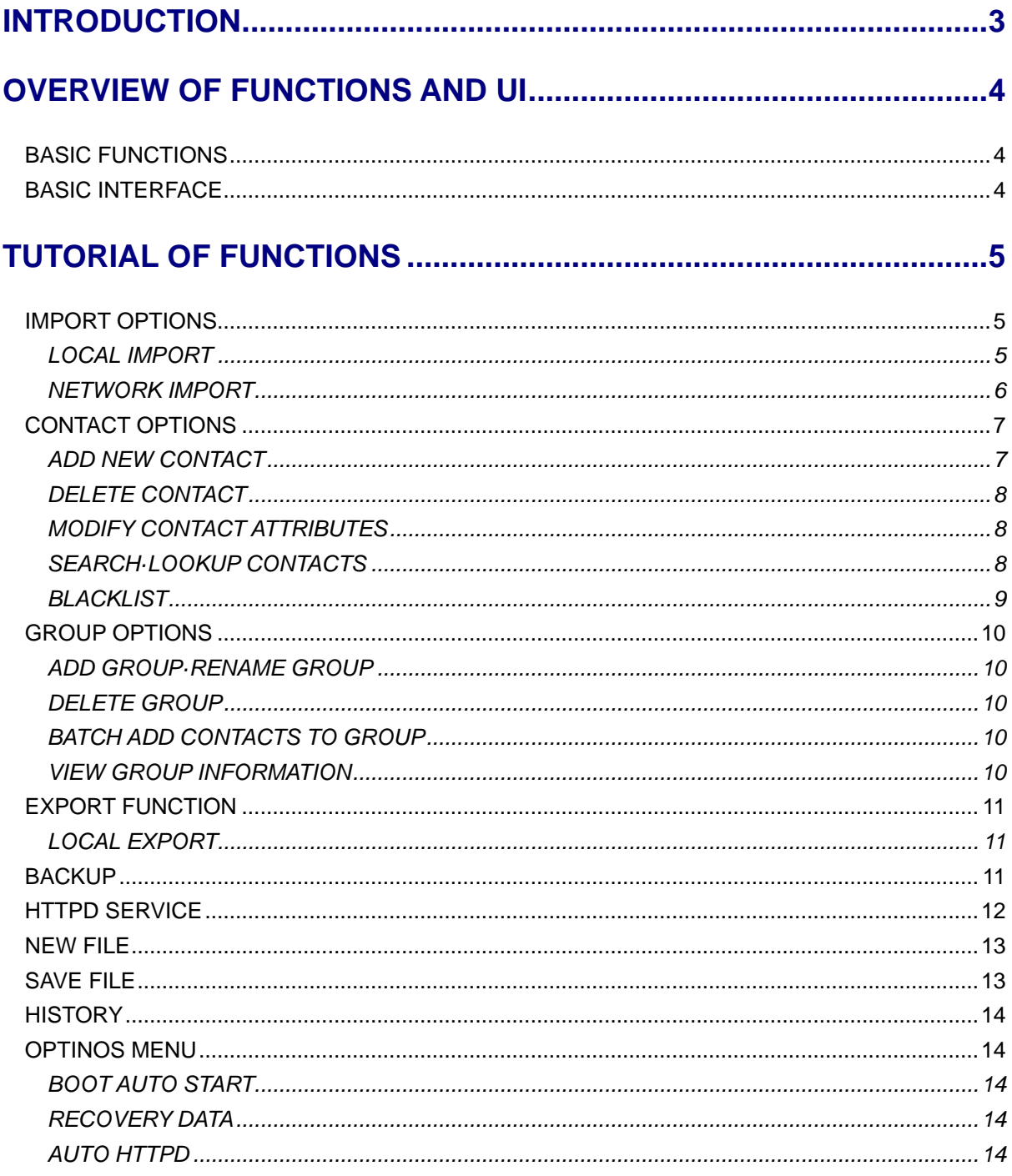

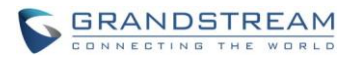

### **Table of Figures**

#### **Universal Phonebook Editor User Guide**

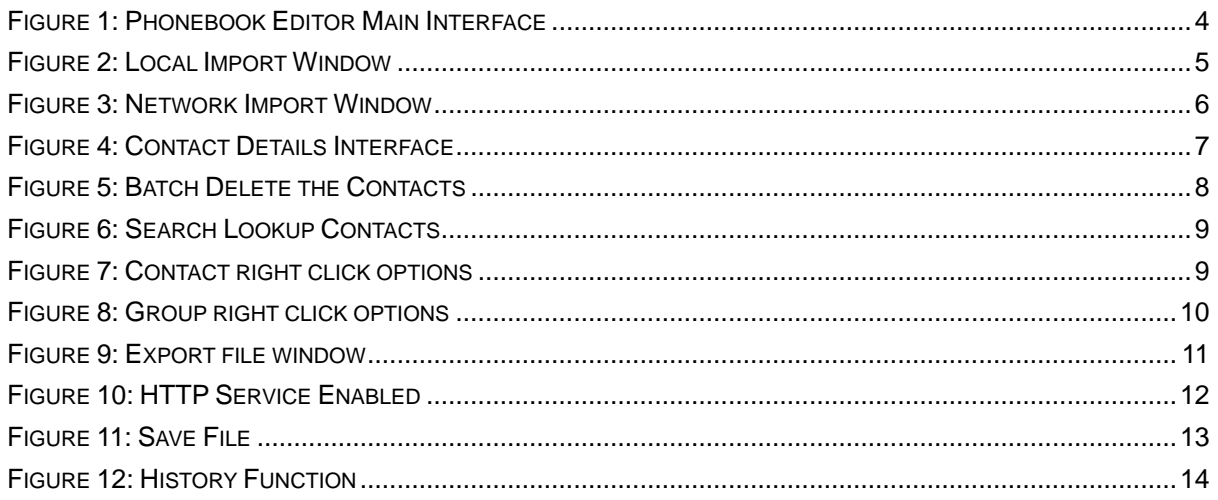

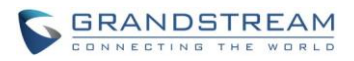

## **INTRODUCTION**

<span id="page-4-0"></span>Universal Phonebook Editor is the latest software from Grandstream to help users manage their Phonebook better. The universal phonebook editor allows phone users to update phonebook information at any time. It is the best choice for the enterprise users pursuing efficiency, since it is more convenient and versatile. The phonebook has many functions. Users can add contacts by clicking on the import button and also save the phonebook by using the export button. Users can also add a new phonebook, batch add contacts and groups, and move contacts into different groups. The Phonebook can be also be uploaded to the phone through HTTPD. The Universal Phonebook Editor is a convenient, compact and powerful tool.

This user guide aims to help users to operate and manage the editor.

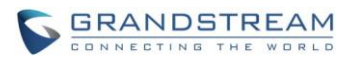

### **OVERVIEW OF FUNCTIONS AND UI**

<span id="page-5-0"></span>The Universal Phonebook Editor has a straightforward interface, intuitive operation and supports GXP21XX series, GXP2200 and GXV31XX, GXV32XX series video phones.

#### <span id="page-5-1"></span>**BASIC FUNCTIONS**

- Import
- Edit contacts/groups
- Search contacts
- **•** Export
- New File
- **•** Save File
- **•** History
- **•** Options
- **•** Backup
- **•** HTTPD Service

#### <span id="page-5-2"></span>**BASIC INTERFACE**

Open the directory where the Universal Phonebook Editor is installed and double click "UniPhoneBookEditor.exe." The main screen is shown below:

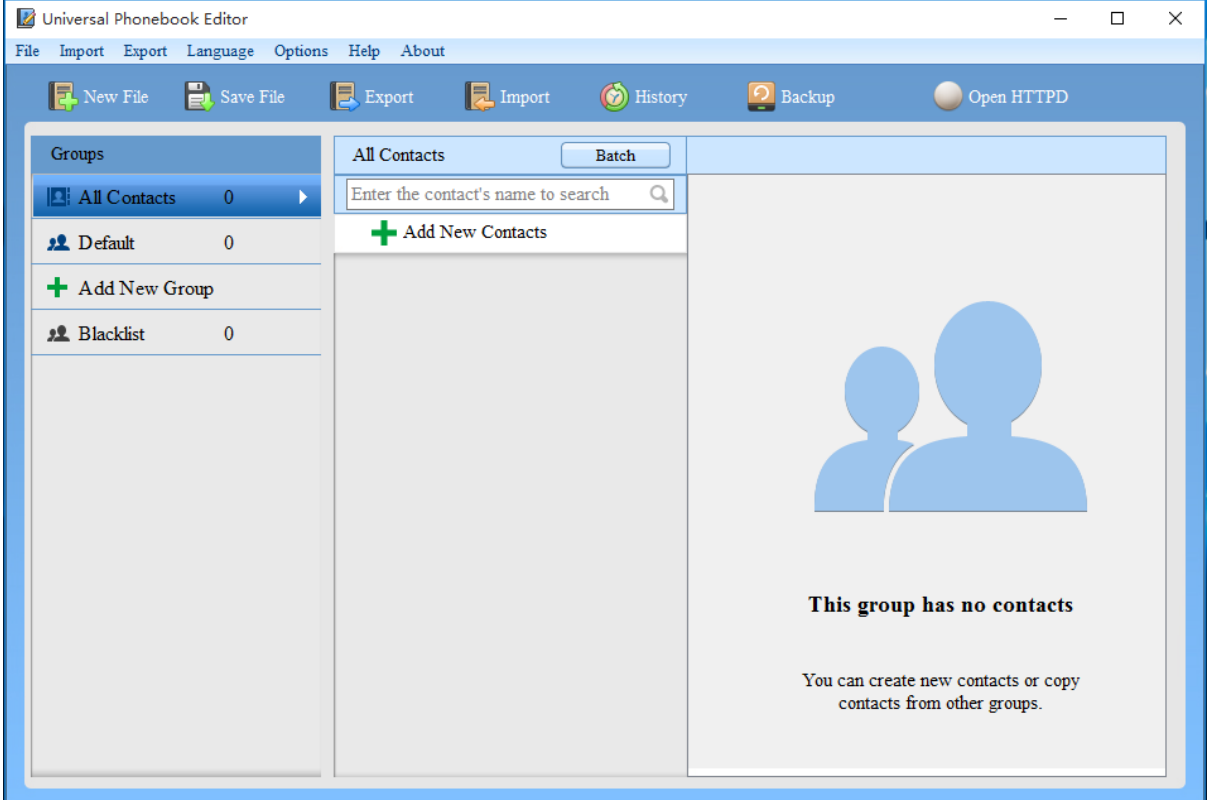

<span id="page-5-3"></span>**Figure 1: Phonebook Editor Main Interface**

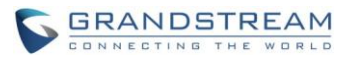

## **TUTORIAL OF FUNCTIONS**

#### <span id="page-6-1"></span><span id="page-6-0"></span>**IMPORT OPTIONS**

The import feature imports existing phonebook to Universal Phonebook Editor for editing.

#### <span id="page-6-2"></span>**LOCAL IMPORT**

There are 2 ways for users to import locally. Click  $\frac{Import}{Import}$  and choose Local Import, or click

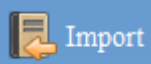

directly to enter Import Interface. You will see the screen show below:

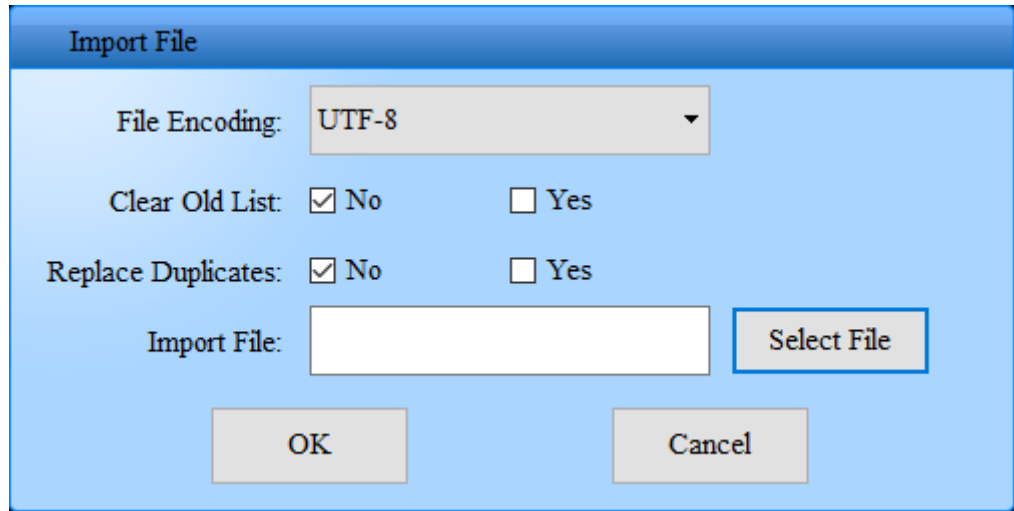

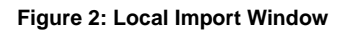

- <span id="page-6-3"></span>**File encoding:** Many encoding format are supported UTF-8 stands for Chinese, so we suggest users to choose UTF-8.
- **Clear Old list**: If "No" is selected, the previous phonebook will not be lost. If "Yes" is selected, the previous phonebook will be overwritten.
- **Replace Duplicates**: If "Yes" is selected, all duplicates will be removed after importing is complete. If "No" is selected, the duplicates will not be filtered and the phonebook may have duplicate contacts.

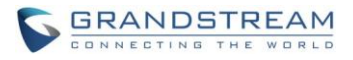

#### <span id="page-7-0"></span>**NETWORK IMPORT**

The network import feature downloads the phonebook directly firm the server or web to the phone. By

clicking Import and choosing Web Import, you will see the screen shown below:

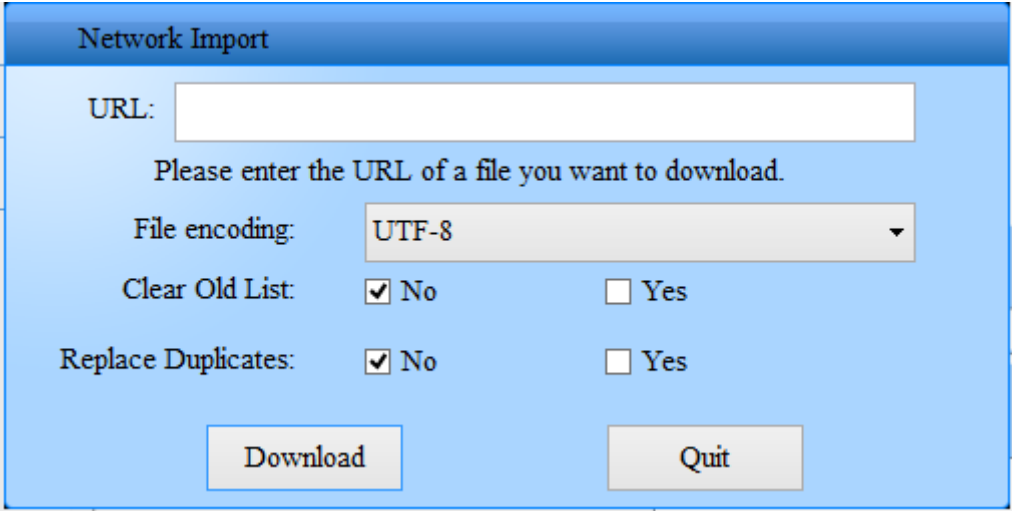

#### **Figure 3: Network Import Window**

<span id="page-7-1"></span> **URL** : Input the address for downloading the phonebook. For example, you can input <http://192.168.89.135:8080/phonebook.xml> to download the phonebook into your universal phonebook editor.

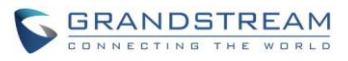

#### <span id="page-8-0"></span>**CONTACT OPTIONS**

#### <span id="page-8-1"></span>**ADD NEW CONTACT**

Users can add new contacts by clicking  $\begin{array}{c} \blacksquare$  Add New Contacts , and a new contact will appear on your right as the picture shown below:

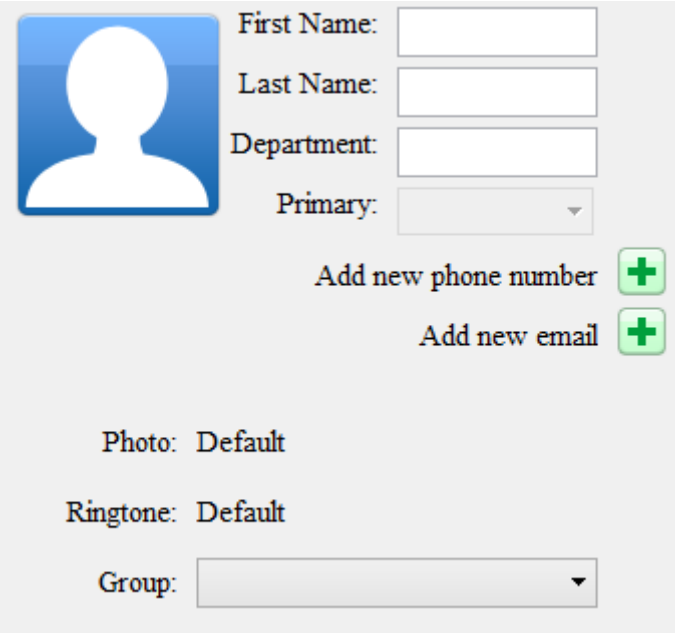

**Figure 4: Contact Details Interface**

- <span id="page-8-2"></span>**First/Last name:** Enter contact's first and last name.
- **Department**: Enter the department of the number of the contact.
- **Primary**: If the contact contains two or more numbers for different groups, set the primary number group for this contact.
- **Add new phone number**: Press **1** and a text box will appear above.

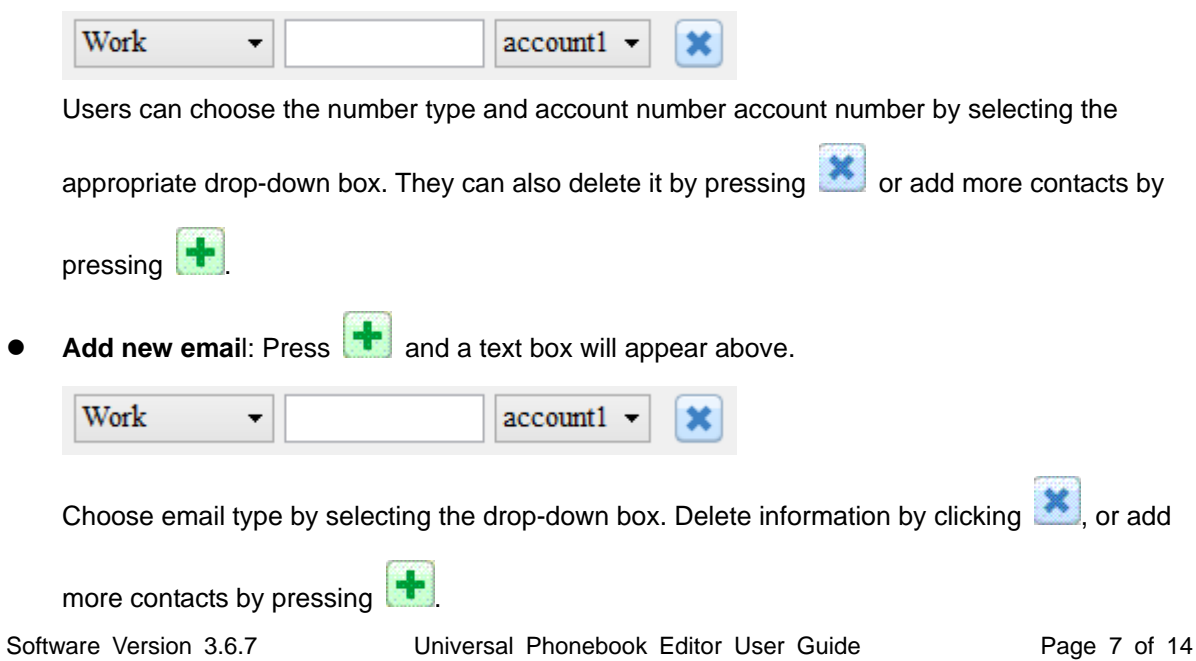

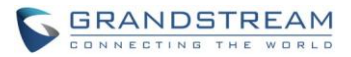

**Group**: Only for looking up which group the contact belongs to.

Note: Clicking on another contact will save the current contact information.

#### <span id="page-9-0"></span>**DELETE CONTACT**

- **Delete one contact:** Right click on the contact and press "Delete contact" to delete a contact.
- **Batch deletion**: Press **batch** and a will appear after all the contacts. Users can click to choose multiple contacts and then right click and choose "delete" to delete the

contacts. User also can click on "Cancel Batch" to cancel this operation. As the figure shows below:

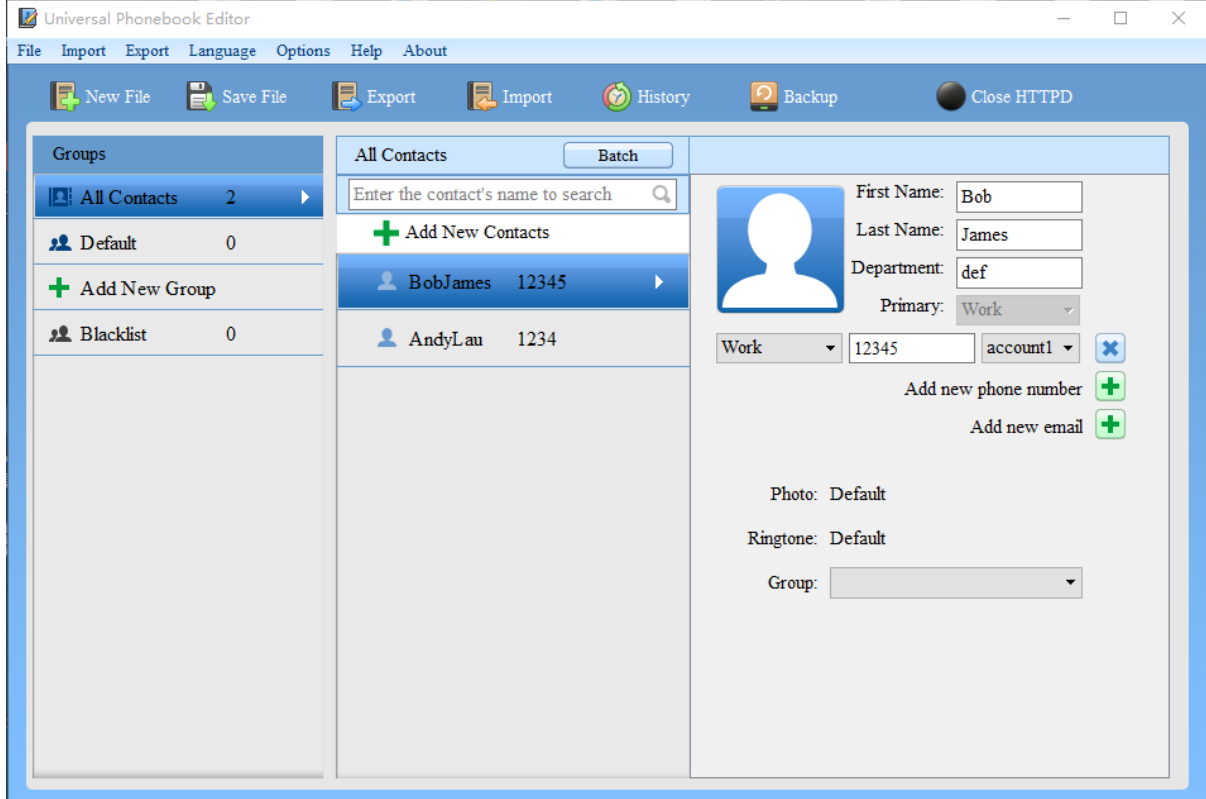

#### **Figure 5: Batch Delete the Contacts**

#### <span id="page-9-3"></span><span id="page-9-1"></span>**MODIFY CONTACT ATTRIBUTES**

Move the cursor to the contact, click on the contact and all the information will appear at the right side of telephone editor. Users can revise or add new telephone number, email, or delete previous information. The change will be saved automatically when you click on another contact.

#### <span id="page-9-2"></span>**SEARCH**·**LOOKUP CONTACTS**

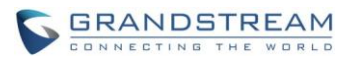

Fuzzy search is supported. Users can look up contacts in the search box. Only supports lookup by first or last name, as the figure shows below:

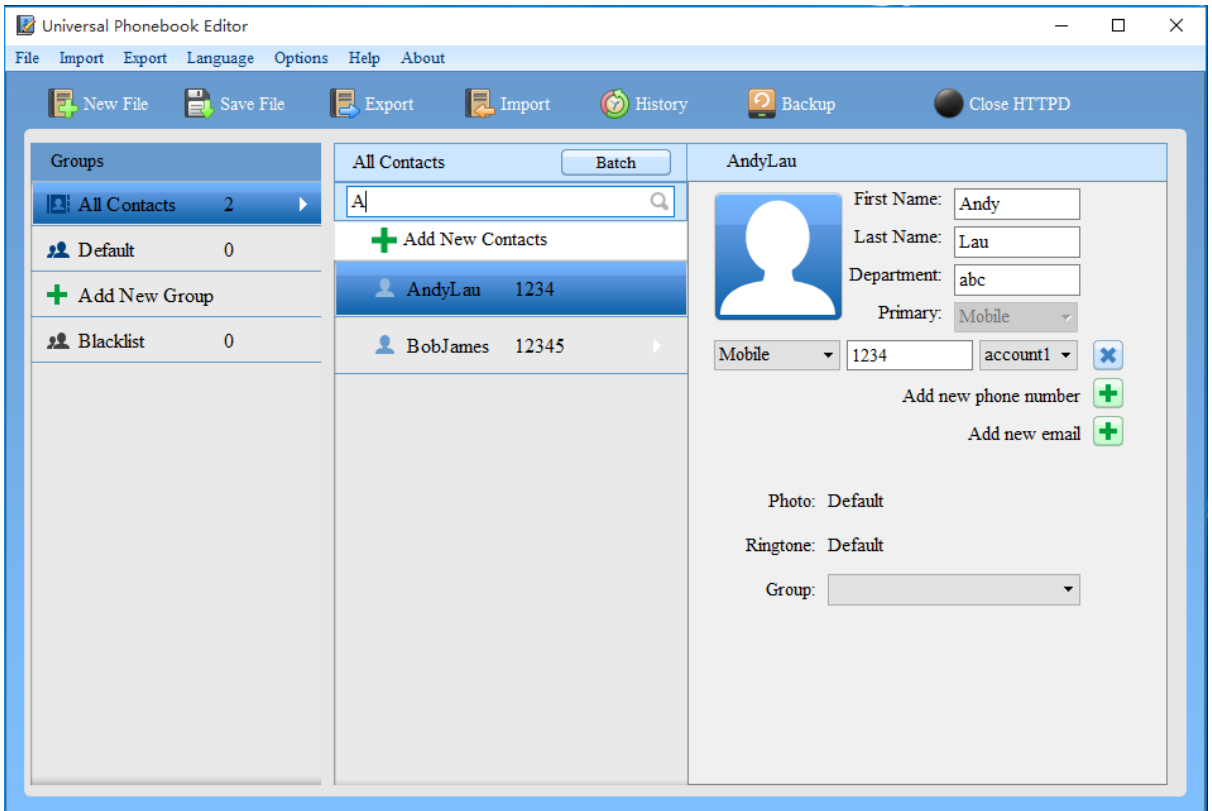

**Figure 6: Search Lookup Contacts**

#### <span id="page-10-1"></span><span id="page-10-0"></span>**BLACKLIST**

Right click on a contact and choose "Move to" or "Copy to" as shown below to move the contact to the blacklist.

<span id="page-10-2"></span>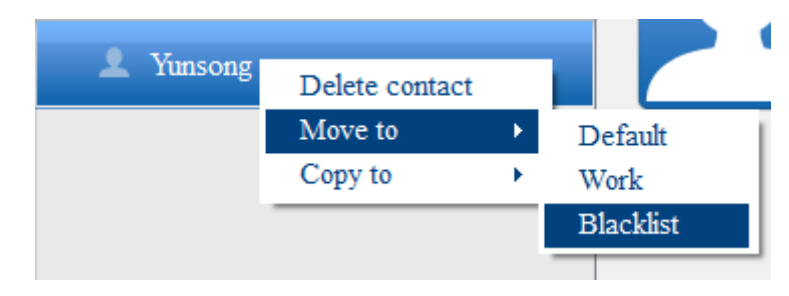

**Figure 7: Contact right click options**

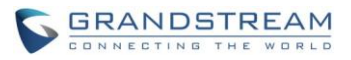

#### <span id="page-11-1"></span><span id="page-11-0"></span>**GROUP OPTIONS**

#### **ADD GROUP**·**RENAME GROUP**

**Add New Group:** Clicking on  $\begin{array}{c} \bigoplus \text{Add New Group} \\ \text{And a new group will appear in the} \end{array}$ 

group listing. Type name of the group, such as  $\frac{1}{2}$  Work  $\frac{1}{2}$  and when you click on another group it will be save automatically.

You can rename the group by double clicking on the name of the group.

#### <span id="page-11-2"></span>**DELETE GROUP**

Right click on a group and "Delete Group" and "Dissociate Group" will appear. As the shown below:

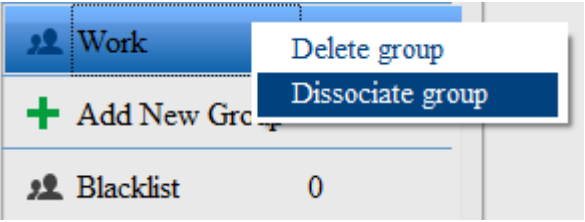

#### **Figure 8: Group right click options**

- <span id="page-11-5"></span>**Delete group**: Removes the group from the list.
- **Dissociate group**: Empty all the contacts in this group, but the group still exists.

#### <span id="page-11-3"></span>**BATCH ADD CONTACTS TO GROUP**

Press **batch** and a will appear after all the contacts. Users can click  $\Box$  to choose multiple contacts, then right click and choose "Move to" and select the group to add the contacts. This option is similar to batch deleting contacts.

#### <span id="page-11-4"></span>**VIEW GROUP INFORMATION**

Click on a group and all the contacts within the group will appear in the middle section. You can search for a contact within the group by entering the contact name in the search box.

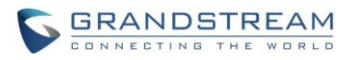

#### <span id="page-12-0"></span>**EXPORT FUNCTION**

Export feature can export phonebook to a specified path.

#### <span id="page-12-1"></span>**LOCAL EXPORT**

E Export

Move cursor to **Export** and click "Local Export", or click **the export** directly. There are many formats and encoding choices when exporting, as shown in the picture below:

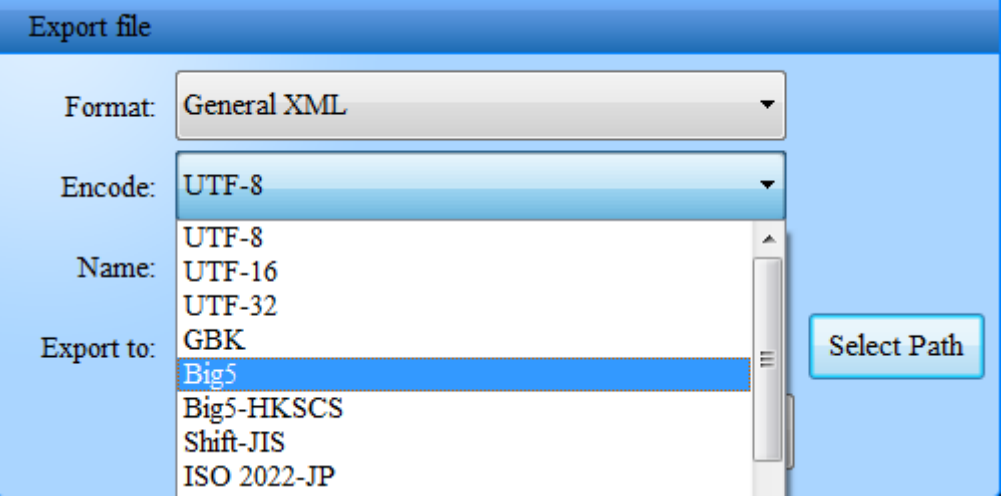

**Figure 9: Export file window**

- <span id="page-12-3"></span> **Format**: Phonebook editor supports importing and exporting various formats by XML file. All formats are available for Grandstream phones. See not for compatible formats.
- **Export to**: Choose a save path for the file.

Note: GXP21xx and GXV3140 series can only support XML and UTF-8 formats. GXV3175 can support XML and CSV formats, and UTF-8, UTF-16, UTF-32, and GBK encoding. GXV32xx supports XML, VCard, and CSV formats, and UTF-8, UTF-16, UTF-32, GBK, Big5, Big5-HKSCS, Shift-JIS, ISO8859-1, ISO8859-15, Windows-1251 and EUC-KR encoding. When importing saved files to the phone, encode and file format should be same as exporting else the import will fail and messy code will appear on LCD.

#### <span id="page-12-2"></span>**BACKUP**

Backup

To create a backup, click on **Fig. 2018**, and a saving interface will appear. Type the name and

then click "Backup" to save the phonebook.

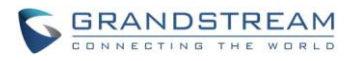

#### <span id="page-13-0"></span>**HTTPD SERVICE**

The HTTPD service uploads the phonebook to the phone from the computer. Move cursor to

Open HTTPD and click on the "white ball" to activate the HTTPD service. An HTTPD service path and port number will appear on screen. Write down this information for the next step. As the figure shows blow:

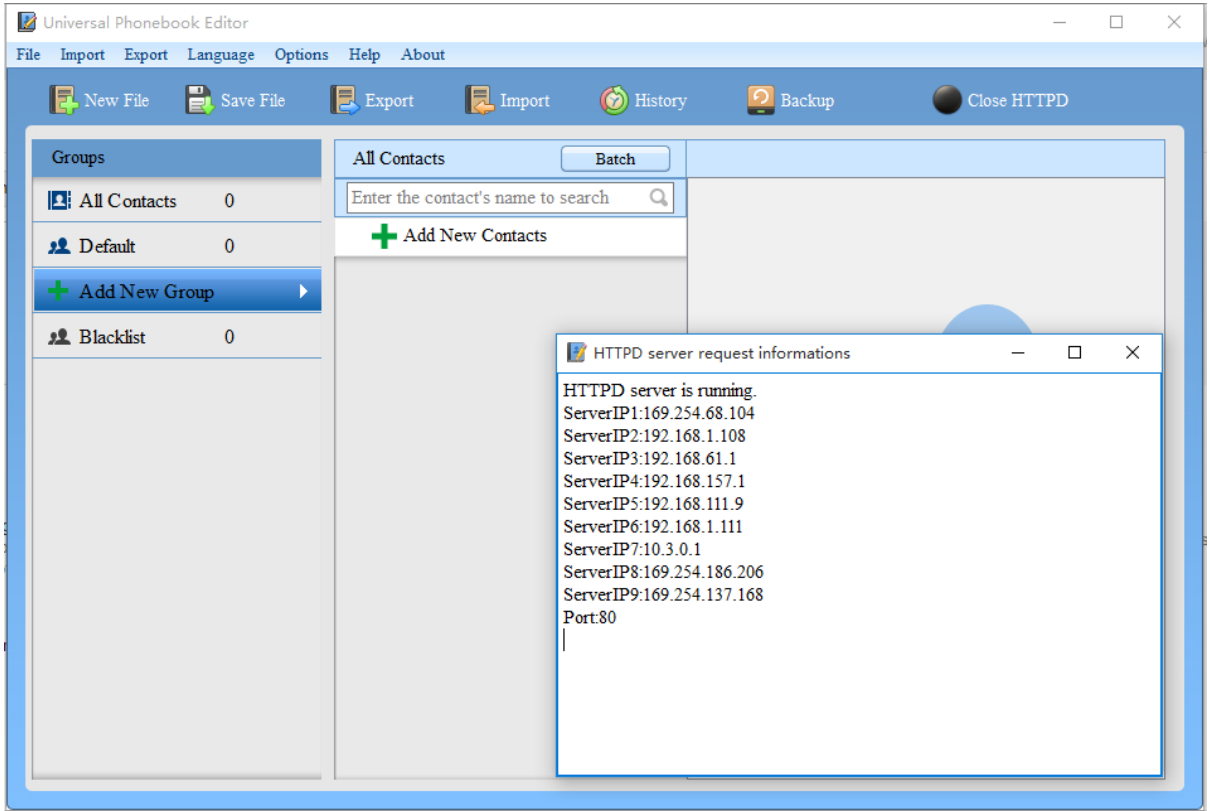

**Figure 10: HTTP Service Enabled**

<span id="page-13-1"></span>The GXP21xx series take the following steps below (Such as GXP1400):

- 1. Open browser, and type the IP address of the phone to access the Web GUI.
- 2. Open "Phonebook"-> "Phonebook Management". Under "Enable Phone book XML Download" select "Enable, use HTTP" in the drop box, and then enter the phone book XML server path and port number from the previous step.
- 3. Save and reboot. Check the address book after 3 minutes. The phonebook will be downloaded to the phone.

The GXV3140/3175 series take the following steps below (Such as GXV3175):

- 1. Open browser, and type the IP address of the phone to access the Web GUI.
- 2. Open "Application setting"->"Phonebook". Under Download Mode choose "HTTP". The server should be filled with the path and port number shown from the previous step. Encode type is UTF-8 by default.
- 3. Click download and wait for a few seconds. Phonebook will be downloaded to the phone.

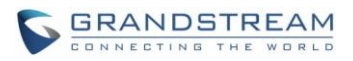

The GXV3240/3275 series take the following steps below (Such as GXV3275):

- 1. Open browser, and type the IP address of the phone to access the Web GUI.
- 2. Open "Maintenance"->"Contacts". Under Download section choose "HTTP". Add the HTTP Download Server path on "Download Server" field. Encode type is UTF-8 by default.
- 3. Click download and wait for a few seconds. Phonebook will be downloaded to the phone.

#### <span id="page-14-0"></span>**NEW FILE**

Click on "New File" to create another new phonebook, and if user already has some contacts, there will be a notification indicating user to save the contacts.

#### <span id="page-14-1"></span>**SAVE FILE**

Click on "Save File" to save the current phonebook as an XML on the computer. The file will be located in the "target" folder inside the Universal phonebook Editor directory. The file is named using the current date and time. As the figure shows below:

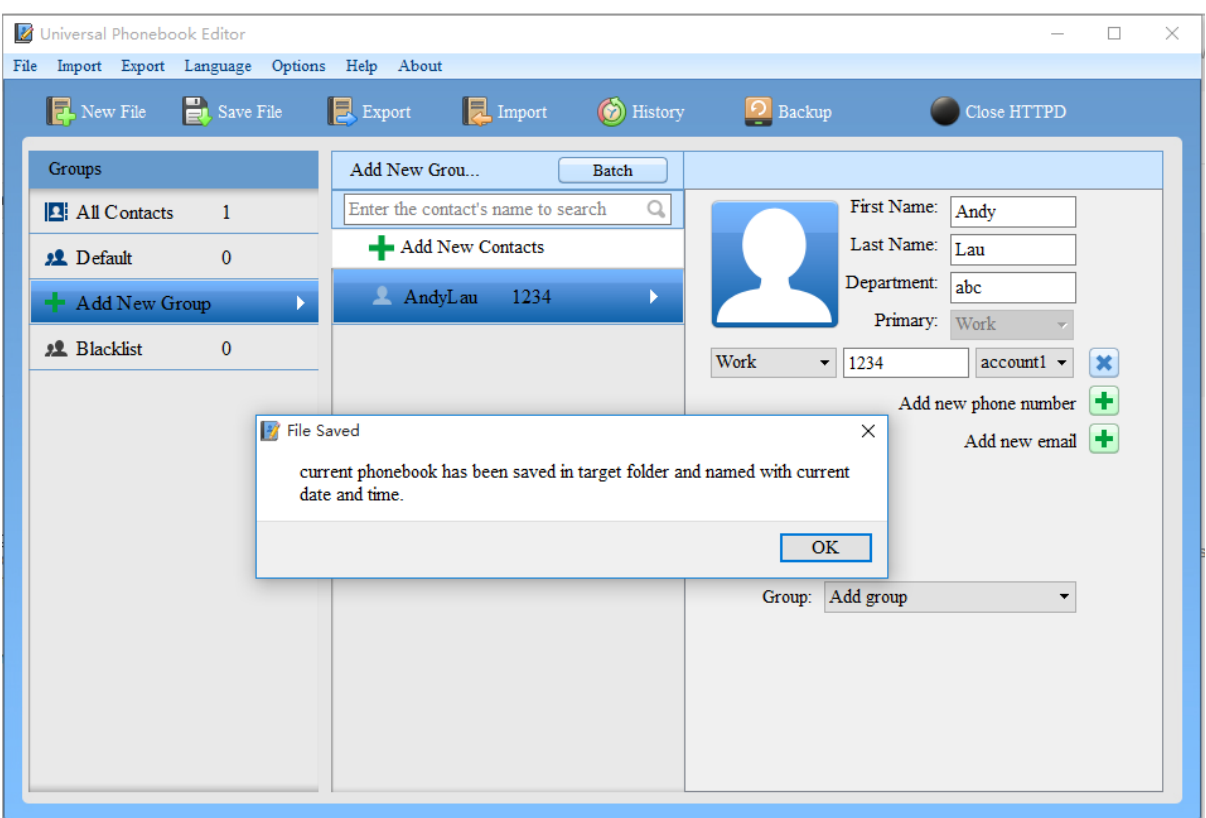

<span id="page-14-2"></span>**Figure 11: Save File**

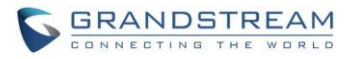

#### <span id="page-15-0"></span>**HISTORY**

Click on "History" to see the directory where files are saved using the "Save File" function. As the figure shows below:

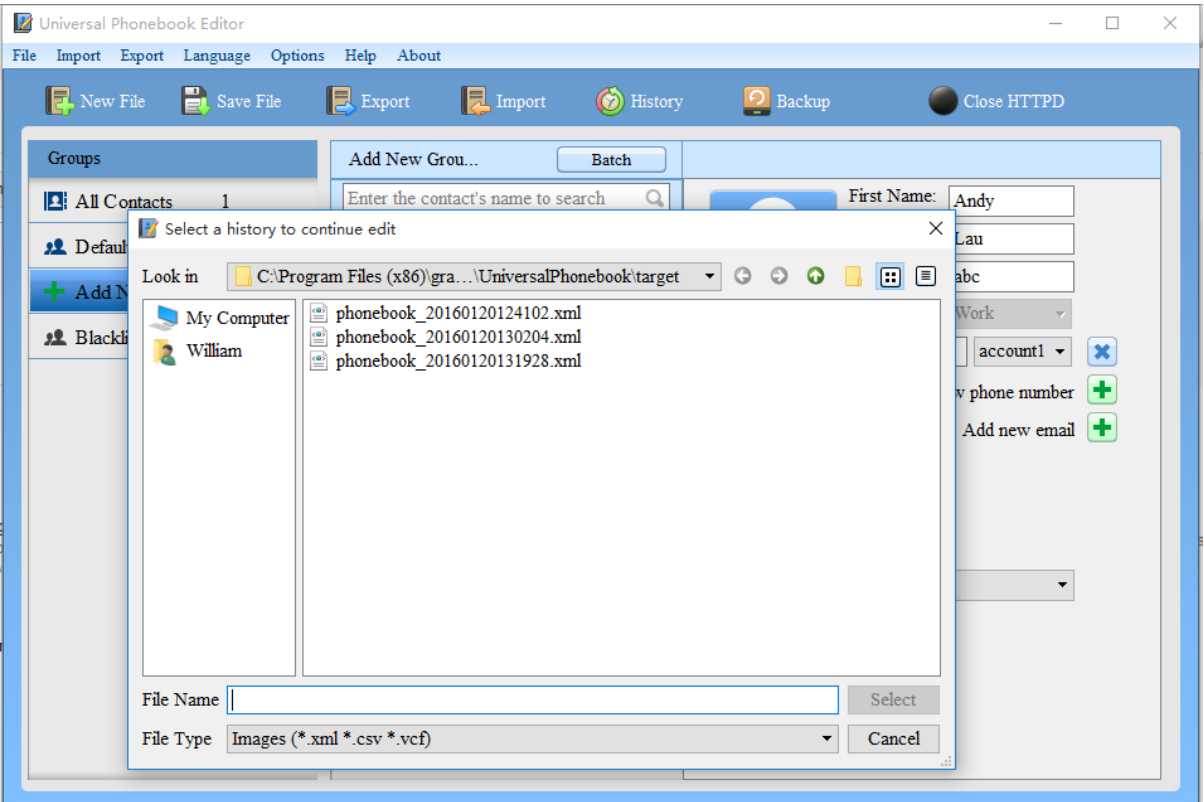

#### **Figure 12: History Function**

#### <span id="page-15-5"></span><span id="page-15-1"></span>**OPTINOS MENU**

#### <span id="page-15-2"></span>**BOOT AUTO START**

Automatically run Phonebook Editor on windows startup.

#### <span id="page-15-3"></span>**RECOVERY DATA**

Loads the last saved configuration on program startup.

#### <span id="page-15-4"></span>**AUTO HTTPD**

Automatically start HTTPD server on program startup.